## Importing an Issued Check File

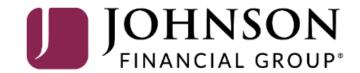

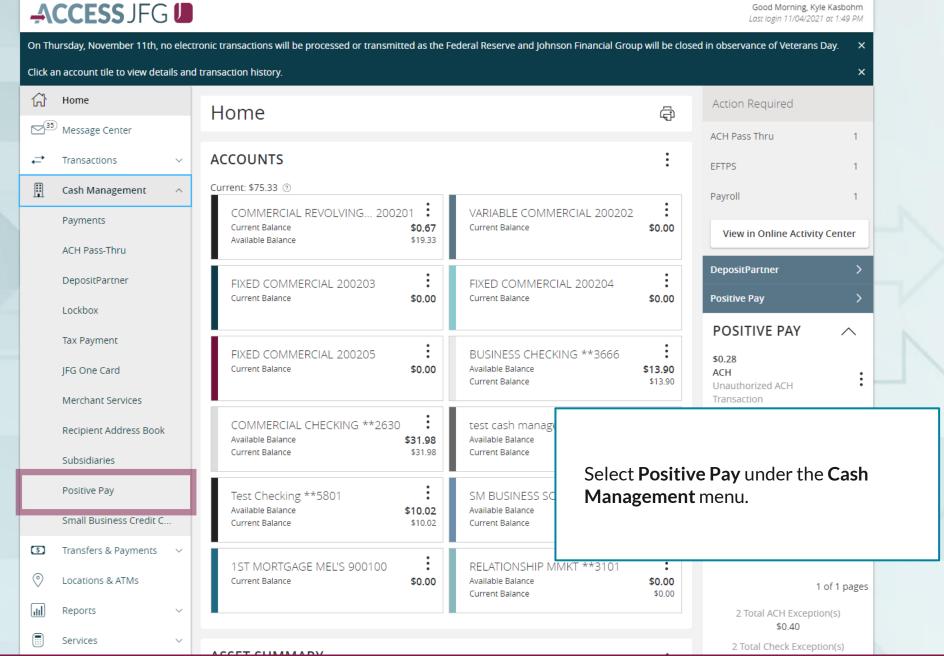

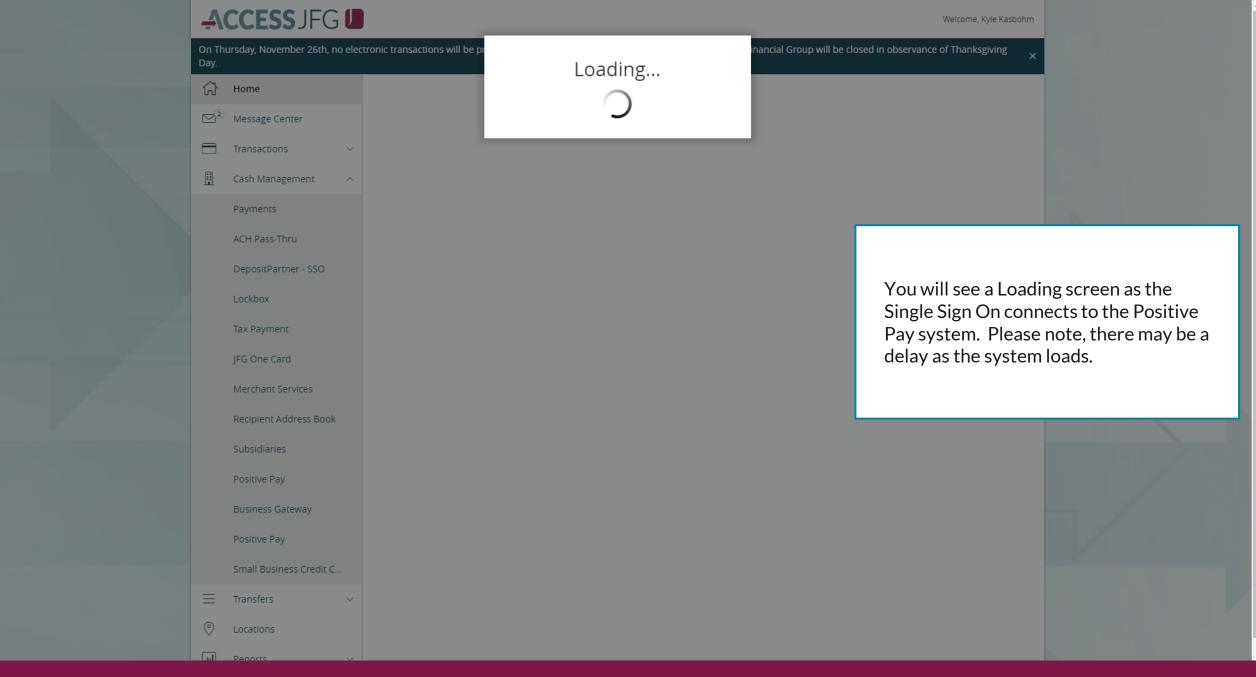

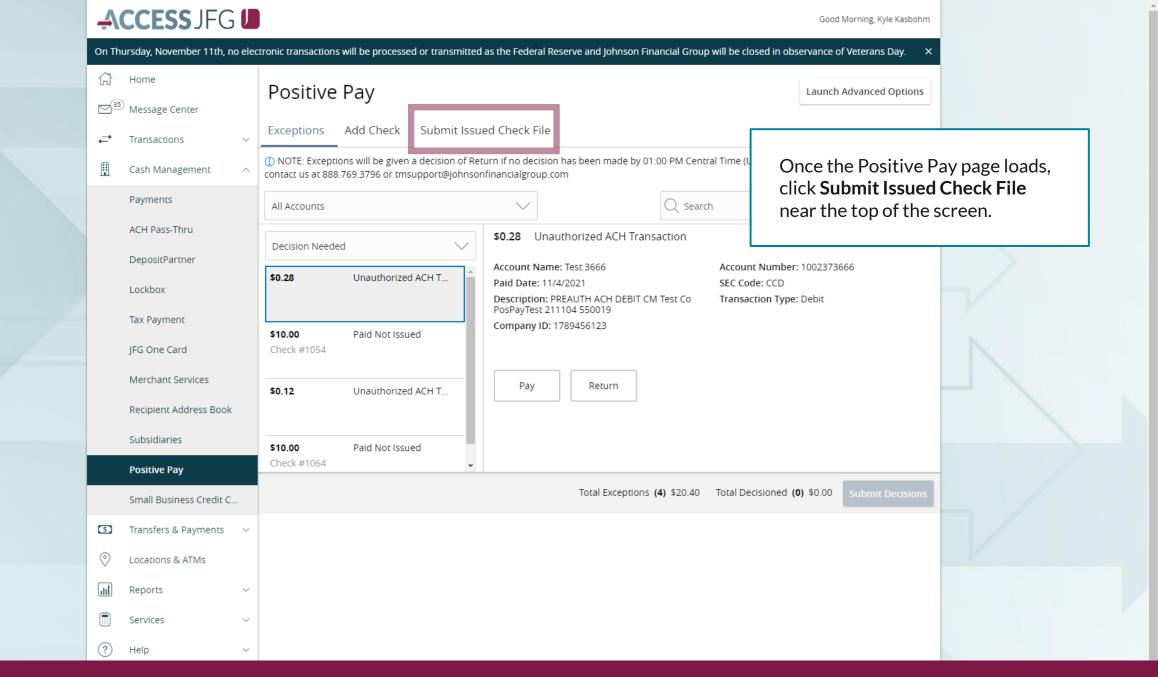

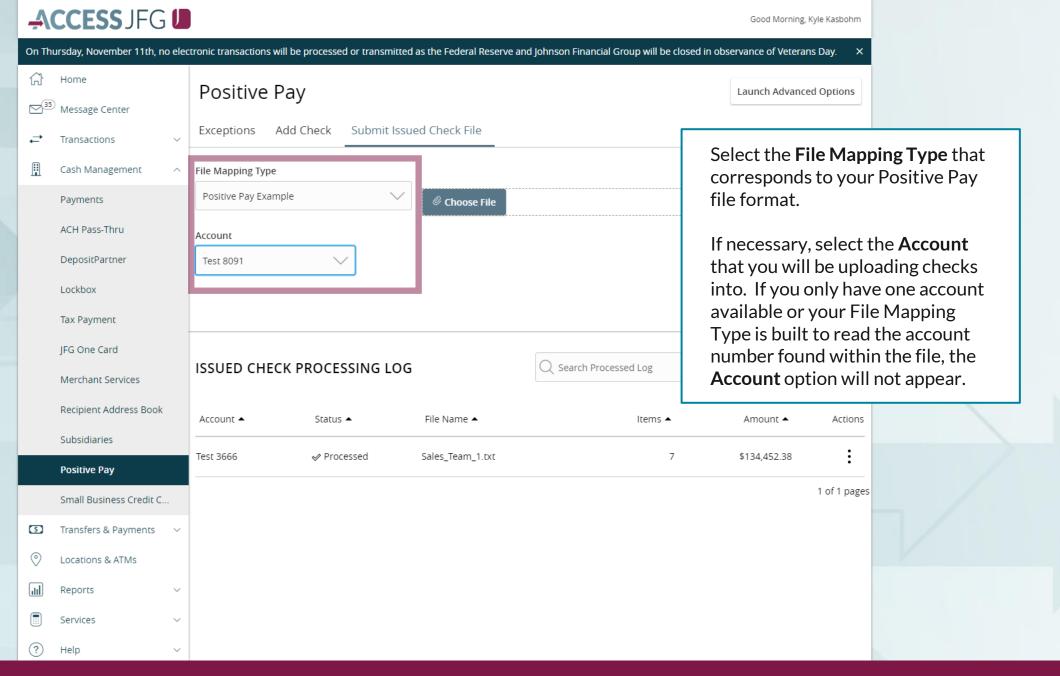

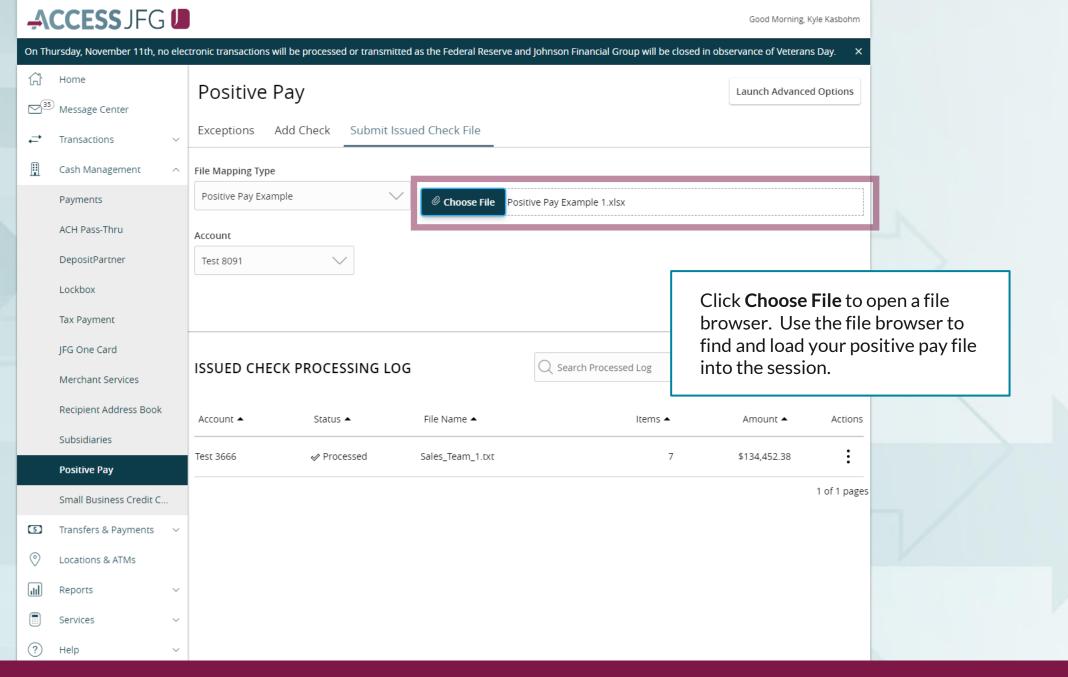

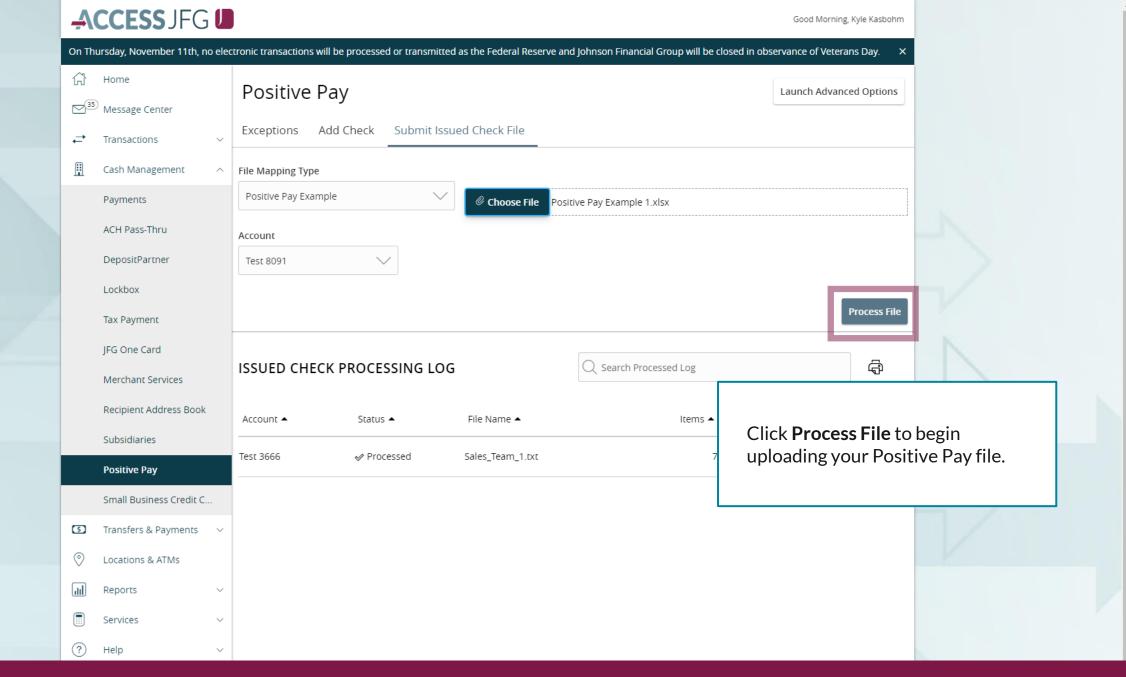

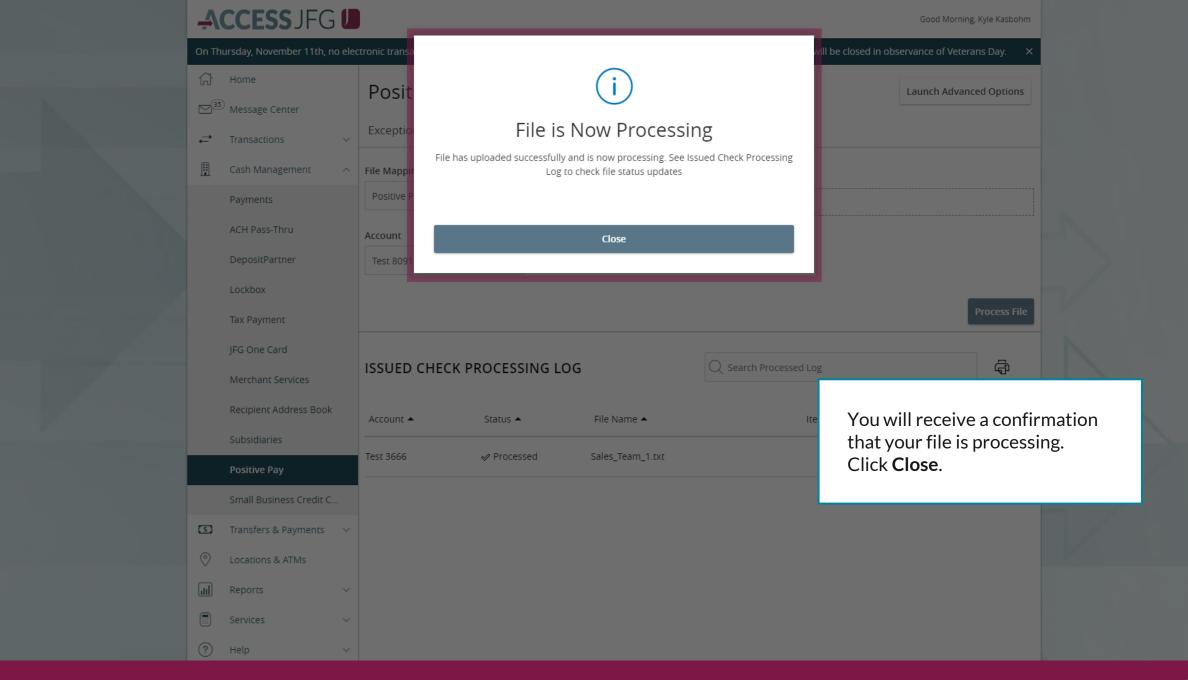

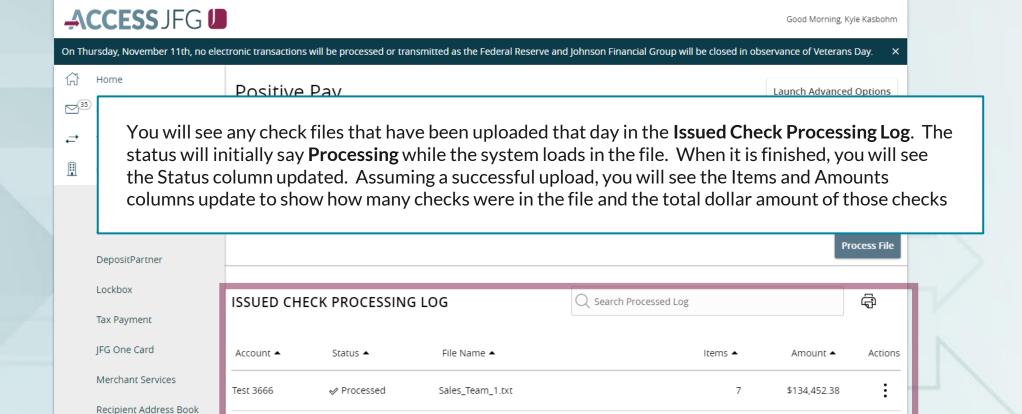

Once finished processing, there are three possible statuses:

Processing

• **Processed**: The file processed without any problems

Test 8091

Subsidiaries

**Positive Pay** 

• **Processed with Exceptions**: The file processed although one or more checks needed to be skipped. All checks were uploaded except those that were skipped.

Positive\_Pay\_Example\_1.xlsx

0

\$0.00

1 of 1 pages

• **Rejected**: The file was rejected and no checks were uploaded.

If your status is Processed with Exceptions or Rejected, you can click the kabob menu (three dots) to **View Error Details**.

Once finished processing, there are three possible statuses:

- **Processed**: The file processed without any problems
- **Processed with Exceptions**: The file processed although one or more checks needed to be skipped. All checks were uploaded except those that were skipped.
- Rejected: The file was rejected and no checks were uploaded.

  If your status is Processed with Exceptions or Rejected, you can click the kabob menu (three dots) to View Error Details.

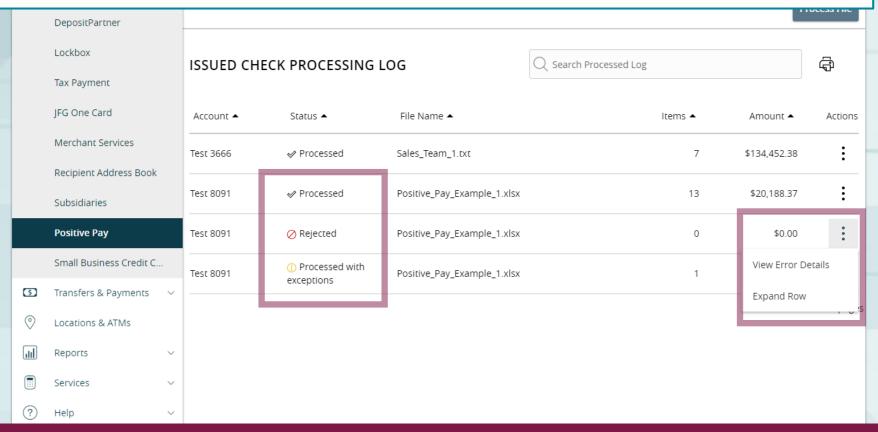

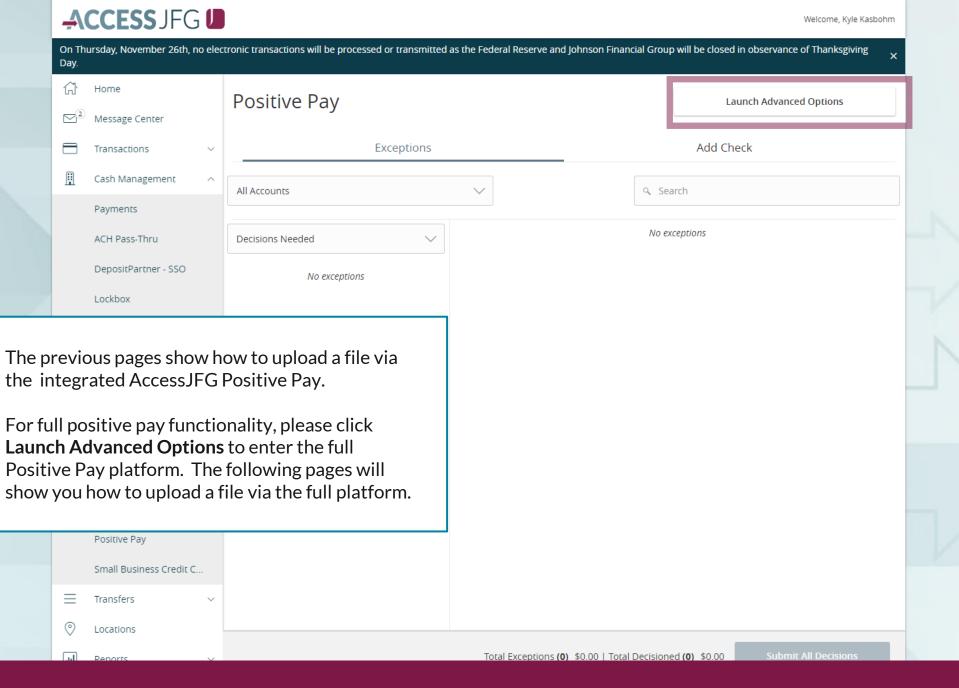

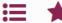

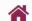

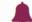

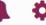

Client: Test Client

Collapse All -

**Quick Exception Processing** 

NOTLIVEETMSJohnsonFinancialGroupWI

Exception Processing

Client Maintenance

File Mapping

User Setup (Client)

Transaction Processing

Submit Issued Check File

Add New Issued Check

Void a Check

Check Search

Transaction Reports

Daily Checks Issued Summary

Stops and Voids

Exception Items

Correction Report

Stale Dated Checks

Payee Match Report

Audit Reports

Transaction Audit Log

System Reports

Issued Check Processing Log

#### Welcome to

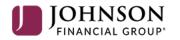

### **Positive Pay System**

Please decision all exceptions by 1:00PM CST.

Select **Submit Issued Check File** under the **Transaction Processing** menu.

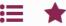

Exception Processing

Quick Exception Processing

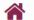

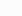

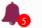

**45** 

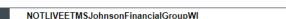

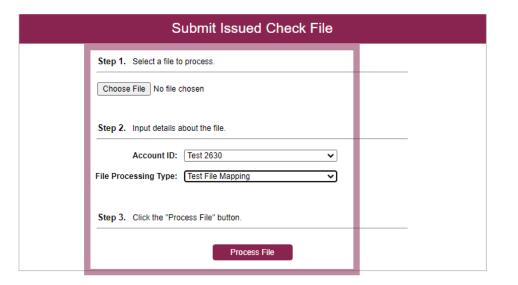

On this screen, in **Step 1**, click **Choose File** and select your file from your saved documents.

In **Step 2**, select the appropriate account from the **Account ID** drop down menu. Then, select your File Import Definition (File Map) from the **File Processing Type** drop down menu. **Please note**, if your File Map is set to import checks based on the account number found within the file, you will still need to select an Account ID. However, the File Map will import based on the account number(s) listed within the file.

Click Process File when completed.

| ¥        | Client Maintenance          |
|----------|-----------------------------|
|          | File Mapping                |
|          | User Setup (Client)         |
| C        | Transaction Processing      |
|          | Submit Issued Check File    |
|          | Add New Issued Check        |
|          | Void a Check                |
|          | Check Search                |
| <b>-</b> | Transaction Reports         |
|          | Daily Checks Issued Summary |
|          | Stops and Voids             |
|          | Exception Items             |
|          | Correction Report           |
|          | Stale Dated Checks          |

Payee Match Report

Transaction Audit Log

Issued Check Processing Log

System Reports

Collapse All -

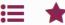

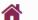

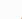

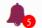

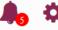

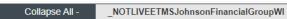

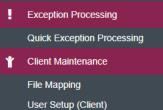

#### Transaction Processing

Submit Issued Check File

Add New Issued Check

Void a Check

Check Search

#### Transaction Reports

Daily Checks Issued Summary

Stops and Voids

Exception Items

Correction Report

Stale Dated Checks

Payee Match Report

Audit Reports

Transaction Audit Log

System Reports

Issued Check Processing Log

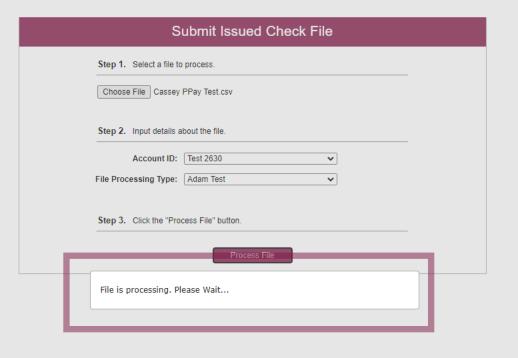

After you click Process File, you will get a note that the file is processing. It will take a few moments for the system to finish processing the file.

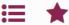

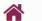

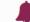

Collapse All -

NOTLIVEETMSJohnsonFinancialGroupWI

Exception Processing Quick Exception Processing Client Maintenance

File Mapping User Setup (Client)

Transaction Processing

Submit Issued Check File

Add New Issued Check

Void a Check

Check Search

Transaction Reports

**Daily Checks Issued Summary** 

Stops and Voids

Exception Items

Correction Report

Stale Dated Checks

Payee Match Report

**Audit Reports** 

Transaction Audit Log

System Reports

Issued Check Processing Log

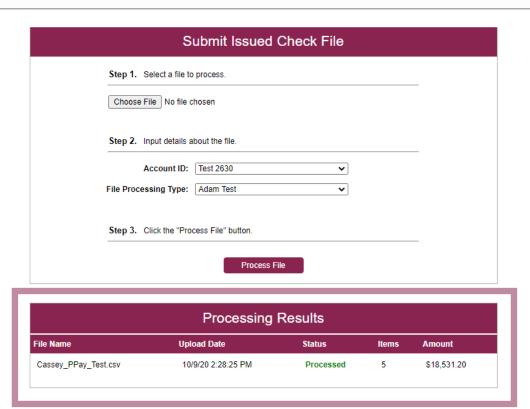

When the file is finished processing, you will see the processing results.

You will see a count of the number of items contained within the file as well as the total dollar amount of all items. The status column will either read Processed or Rejected. If it Rejected, the entire file failed, and a window will pop up telling you the errors in the file. If it says processed, the file was a success. In either case, you can click the word Processed or Rejected to receive notes, if any, about the file.

If you need to submit an additional file, you can submit a file right away at the top of the screen.

# Thank You

Additional Resources and Support

For additional resources, including "how-to" guides, please visit our online Client Resources page at <a href="https://www.johnsonfinancialgroup.com/client-resources">https://www.johnsonfinancialgroup.com/client-resources</a>

If further support is needed, please call our Treasury Management Support Center at 888.769.3796 or by email at <a href="mailto:tmsupport@johnsonfinancialgroup.com">tmsupport@johnsonfinancialgroup.com</a>.

JohnsonFinancialGroup.com

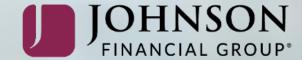